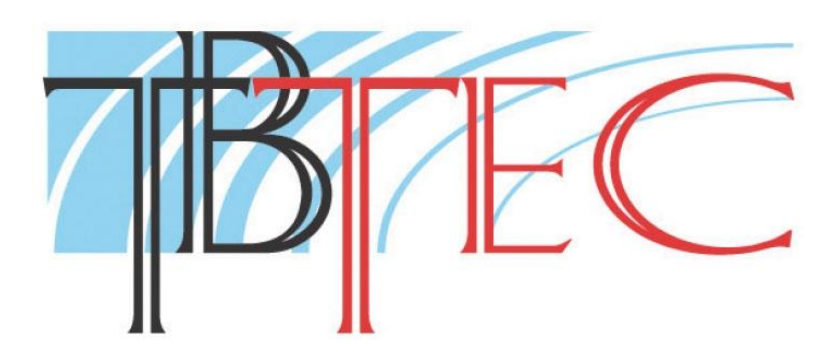

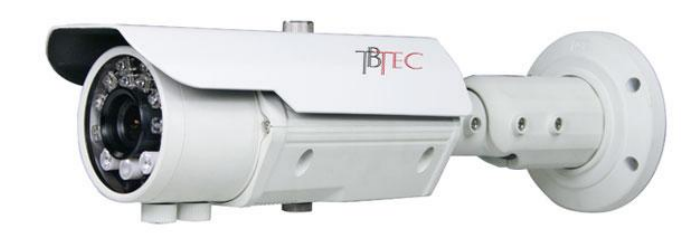

# **Уличная IP Full HD Видеокамера с ИК подсветкой**

# **TBC-I1421IR**

**Руководство пользователя**

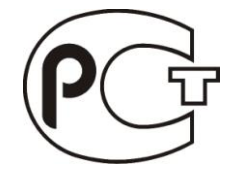

www.tbtec.ru Тех. поддержка: (495) 937-57-92 (доб. 147)

### Оглавление

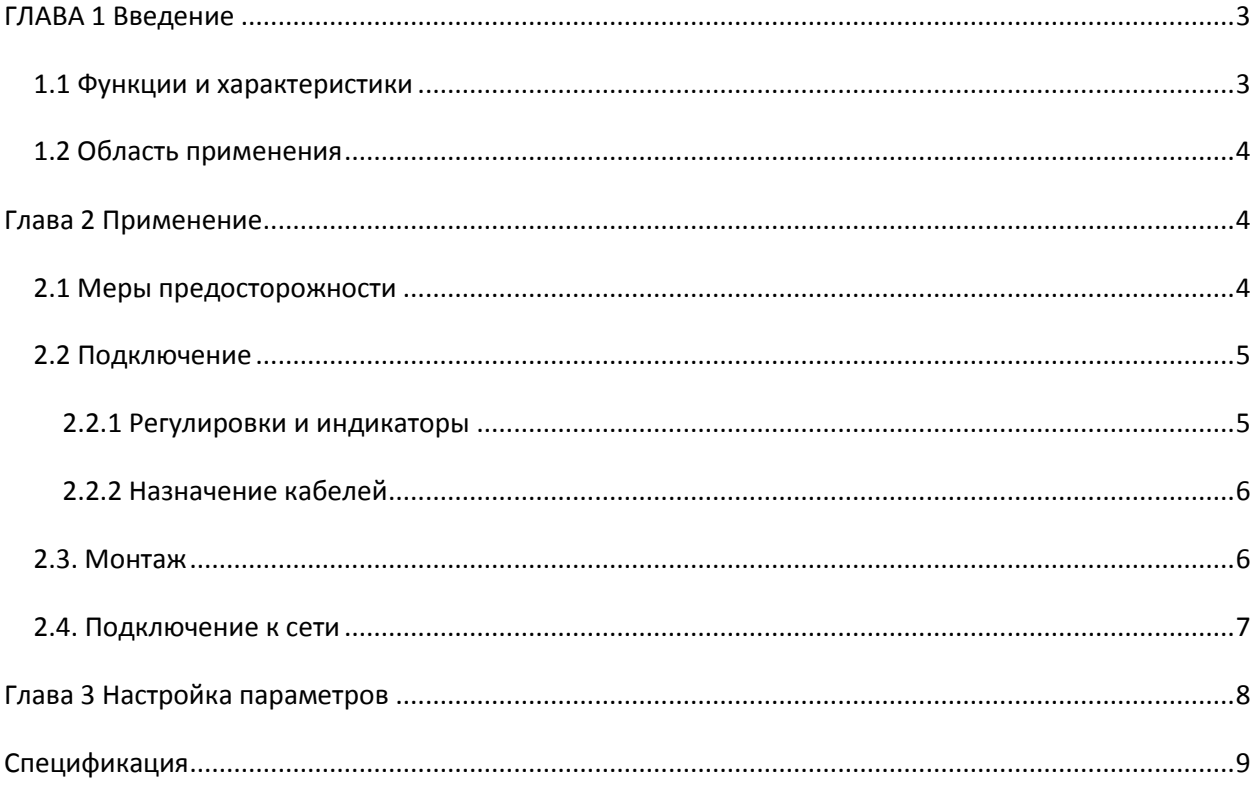

## <span id="page-2-0"></span>**ГЛАВА 1 Введение**

Эта сетевая камера является цифровым прибором видеонаблюдения. Работает в операционной системе Linux с аппаратной платформой SOC. Характерными особенностями данной камеры являются высокая эффективность, гибкость системы регулировки, малый размер, стабильность работы, долгий срок службы.

### <span id="page-2-1"></span>*1.1 Функции и характеристики*

#### **Основные функции**

- Технология сжатия видео: для кодирования использует кодек H 264, характеризующийся высокой степенью сжатия.

- Сетевые функции: интегрированный TCP / IP протокол для видео, сигнализации, голосовой поддержки, встроенный веб-браузер, поддержка «живого видео» с помощью IE.

- Функции сигнала тревоги: параметры входного сигнала тревоги, работы тревожного выхода, детектора движения, потери видеосигнала, маскирование тревог, отправки тревожных сообщений.

- Запись голоса: имеет аудио вход, для удаленной записи аудио.

-Поддержка питания POE.

- Управление пользователями: многоуровневый доступ пользователей к управлению.

#### **Функция сжатия**

- многопотоковое аппаратное сжатие, использование кодека H.264, поддержка не только переменного кодирования передачи, но также переменную скорость передачи кадров, при настройке качества видеоизображения, возможно ограничение потока видеоизображения

- поддержка разрешения 1920 \* 1080, 1600 \* 1200p, 1280 \* 720p, D1

- поддержка OSD даты и времени, полная настройка пользовательских элементов управления.

#### **Функции удаленного просмотра и передачи**

- 10M/100M Ethernet стандартный интерфейс

- поддержка PPPoE, DHCP, DDNS протоколов

- возможность установки параметров, просмотра видео в реальном времени, проверки статуса сетевой камеры через приложения или IE браузер. Возможность передачи тревожных сообщений и сохранения сжатого видео через сеть.

- возможность обновления ПО и настройки через сеть.

### <span id="page-3-0"></span>*1.2 Область применения*

Для удаленного видеонаблюдения объектов:

- банкомат, касса, офис, супермаркет, завод и т.д.
- больница, детский сад, школа и т.д.
- системы контроля и управления доступом
- системы безопасности зданий и инженерных коммуникаций

- электростанции, телекоммуникационные базовые станции и т.п. дежурные системы, не требующие присутствия обслуживающего персонала

- наблюдение за мостами, тоннелями, перекрестками и т.п.
- наблюдение за конвейером и складом
- наблюдение дорожного движения
- парки, лесные массивы
- множество различных вариантов применения

## <span id="page-3-1"></span>**Глава 2 Применение**

### <span id="page-3-2"></span>*2.1 Меры предосторожности*

- Пожалуйста, тщательно проверьте при распаковке наличие всех деталей.

- Пожалуйста, внимательно прочитайте эту главу перед установкой.
- Убедитесь, что источники питания отключены во время установки.

- Проверьте значение и полярность напряжения во избежание повреждения устройства.

- Условия установки: не устанавливайте в местах с высокой влажностью или при высокой температурой. Обеспечьте хорошую вентиляцию, и обратите внимание на защиту от дождя, избегайте установки в местах повышенной вибрацией.

- При обнаружении неисправности, не пытайтесь разбирать и ремонтировать камеру самостоятельно. Пожалуйста, обратитесь к квалифицированным специалистам для ремонта или свяжитесь с нашим техническим отделом, чтобы решить проблемы.

- Входящие в комплект аксессуары не являются обязательными для всех моделей, пожалуйста, обратитесь к местному торговому представителю за подробной информацией о каких-либо дополнительных деталях. В комплекте поставки может быть указана распределительная коробка, но это актуально только в некоторых странах, пожалуйста, свяжитесь с вашим местным торговым представителем для выяснения подробностей по этому вопросу.

## <span id="page-4-0"></span>*2.2 Подключение*

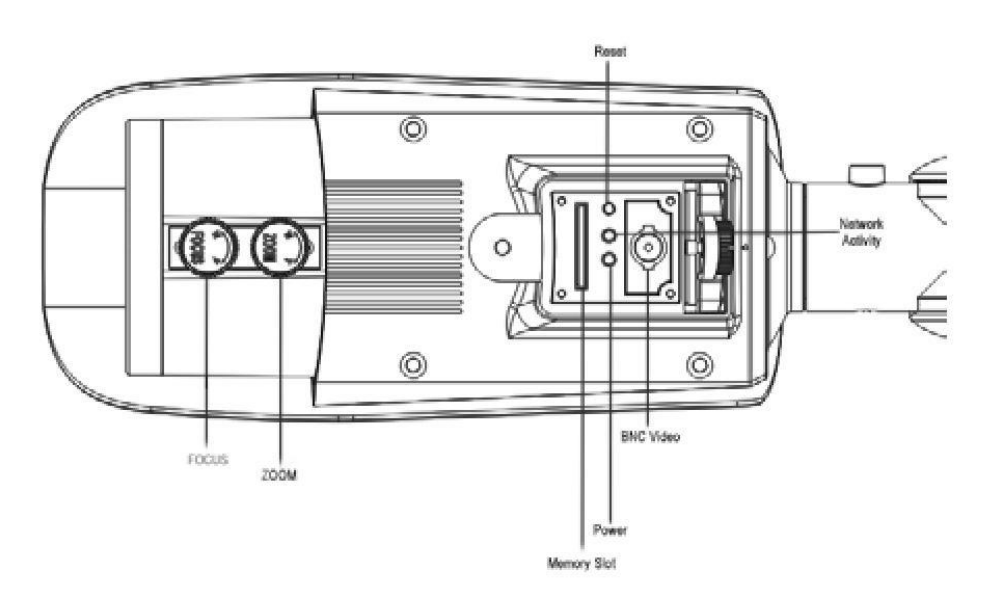

Рис. 2.2.1 Вид снизу

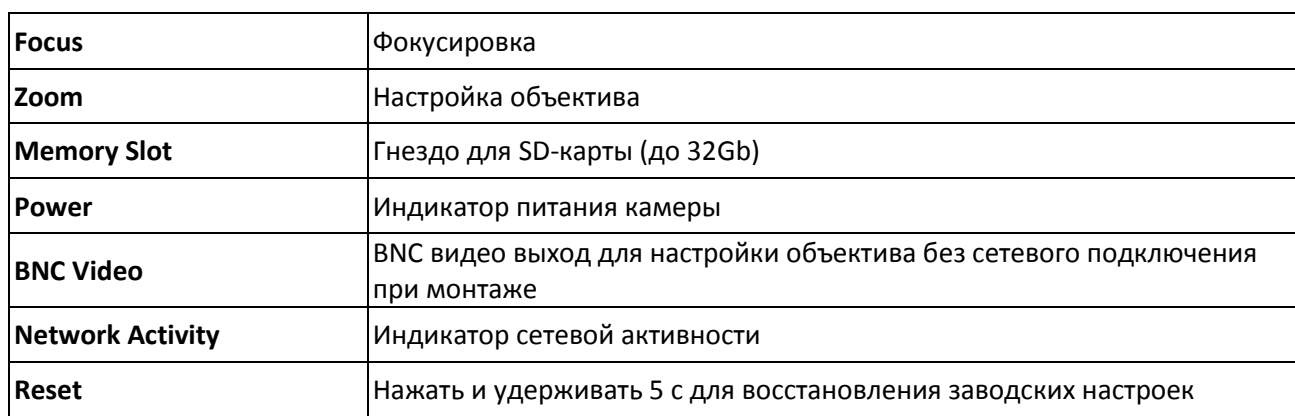

## <span id="page-4-1"></span>**2.2.1 Регулировки и индикаторы**

## **Размеры**

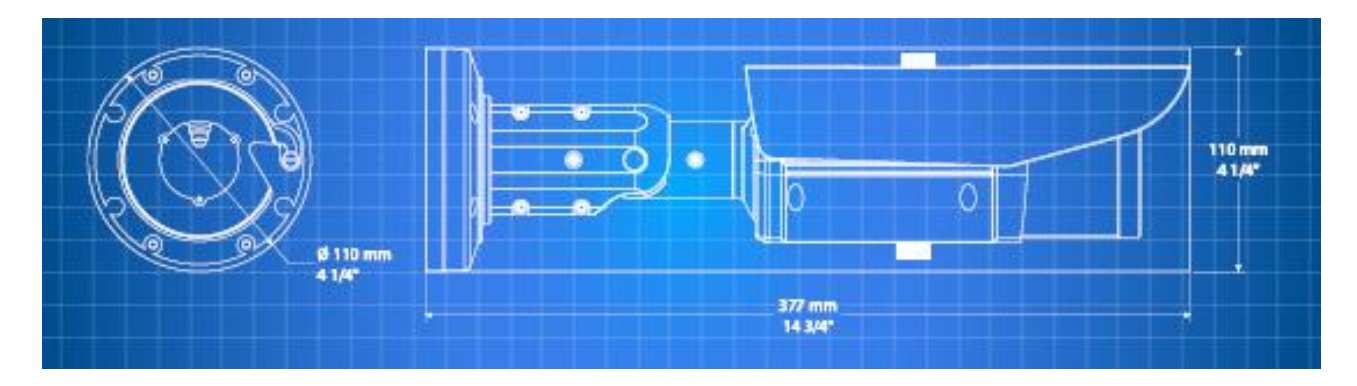

### <span id="page-5-0"></span>**2.2.2 Назначение кабелей**

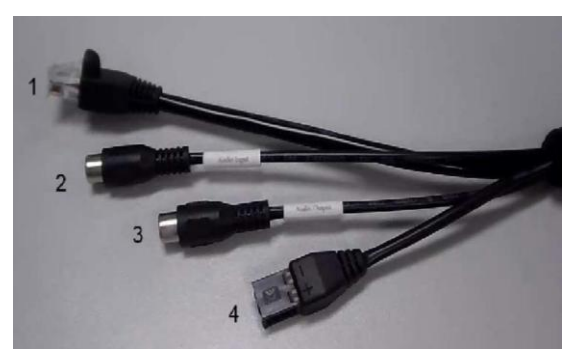

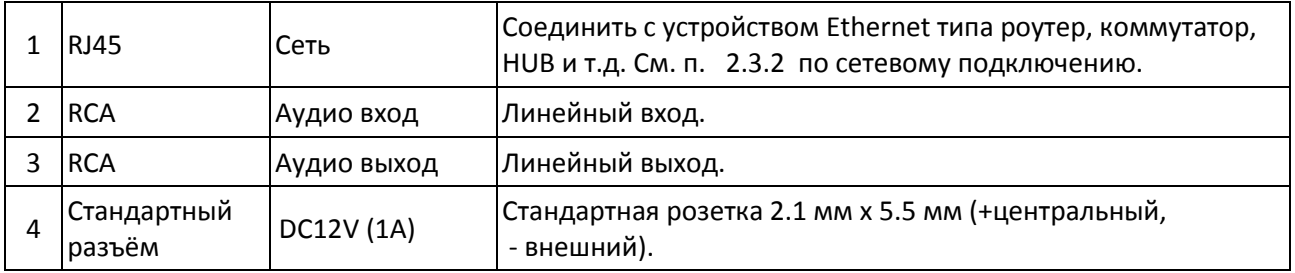

### <span id="page-5-1"></span>*2.3. Монтаж*

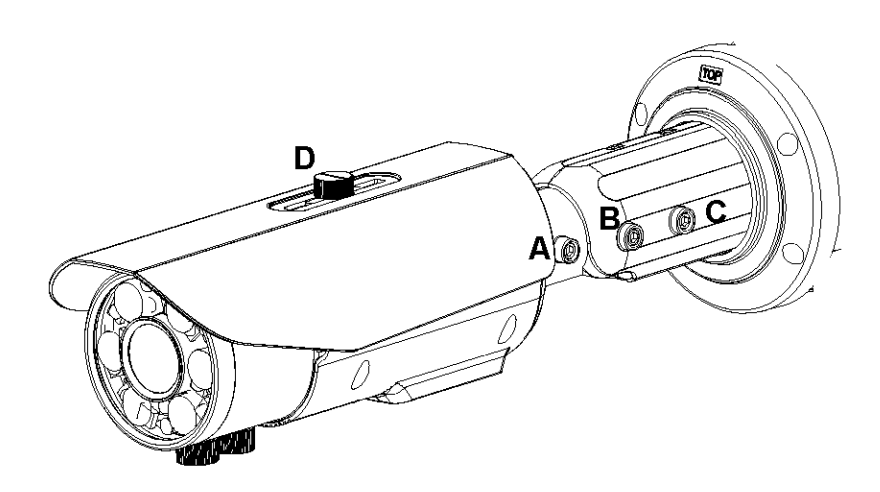

1. Откройте упаковку, аккуратно извлеките камеру.

2. Установите основание корпуса на поверхности, используйте основание для прикрепления корпуса к поверхности. Убедитесь в правильном расположении – отметка TOP должна быть сверху. Если камера устанавливается на потолок, то основная задача – чтобы корпус надлежащим образом крепился к поверхности.

3. Приложите корпус к основанию под углом 15 градусов и поверните для закрепления его на основании.

4. Прикрутите корпус к основанию маленькими винтами.

5. Теперь отрегулируйте угол камеры тремя регулировочными винтами, используйте

прилагаемый ключ, чтобы ослабить их и отрегулировать.

6. В позиции А камера вращается на 360 °.

www.tbtec.ru Тех. поддержка: (495) 937-57-92 (доб. 147)

- 7. В позиции B камера двигается на 90 ° в горизонтальном до вертикальном направлении.
- 8. В позиции А камера и кронштейн вращаются на 360 °.
- 9. Фокус / зум камеры, как показано в разделе 2.2.1

10. Положение солнцезащитного козырька может быть изменено для предотвращения тени или бликов на объективе, ослабьте винт D для регулировки вперед или назад, вновь затяните, чтобы закрепить.

Примечание: Убедитесь, что кабели не перекручивались при изменении положений камеры.

### <span id="page-6-0"></span>*2.4. Подключение к сети*

(1) Прямой соединительный кабель «витая пара» для подключения к HUB.

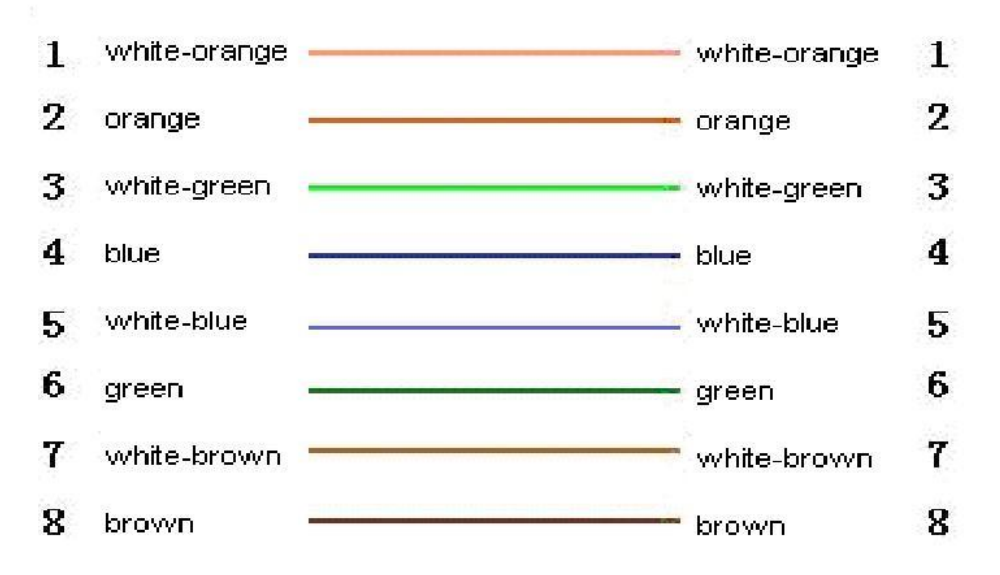

(2) Кросс-кабель «витая пара» для подключения к ПК.

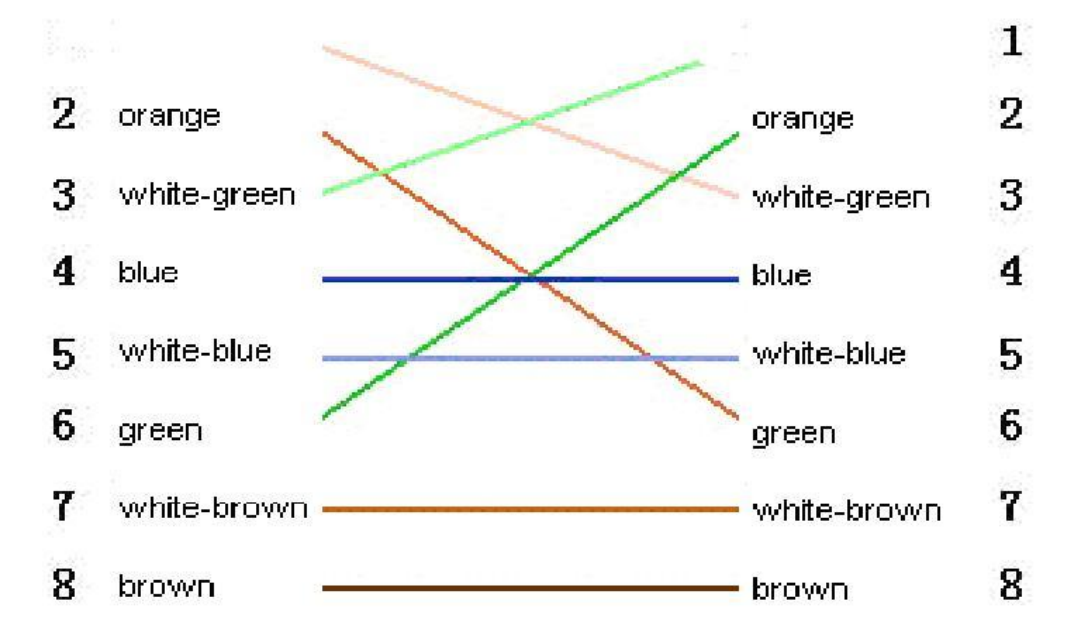

Примечание: камера подключается к сети разъемом RJ45. Используйте специальный входящий в комплект разъем для обеспечения надежной и долгой работы.

## <span id="page-7-0"></span>**Глава 3 Настройка параметров**

Некоторые сетевые параметры должны быть установлены первыми после завершения установки, включая IP-адрес, маску подсети, порт и т.д.

1. Настройка параметров, таких как IP-адрес и PPPoE и т.д. через IE браузер

2. Настройка параметров через приложение NVMS.

Пожалуйста, убедитесь, что ПК и сетевая камера подключены, и что вы можете сделать ping между двумя устройствами!

3.1 Настройка параметров с помощью браузера IE

По умолчанию IP: 192.168.0.120, порт по умолчанию: 30001, пользователь: admin, пароль: admin

Подключиться к сетевой камере через IE, ввести адрес IP, появится окно входа в систему, ввести имя пользователя и пароль, нажать кнопку "Войти", чтобы войти в IE интерфейс клиента.

У этой камеры есть встроенный браузер с поддержкой всех современный браузеров, таких как IE, Firefox, Safari, Chrome, Opera.

Используя встроенную флэш-видео технологию, можно пользоваться многими устройствами, которые не связаны с PC Windows. Пользователь IE может использовать ActiveX, для меньшей задержки «живого видео».

Камера имеет поддерживает функцию UPNP и автоматическое распознавание при использовании приложения ONVIF, через которое можно устанавливать IP-адрес камеры. Восстановление заводских настроек позволяет выяснить IP-адрес, если он неизвестен.

Примечание: Это модель с большим расстоянием ИК подсветки, и на короткой дистанции до объекта может возникать искажение изображения при включенной ИК подсветке в ночном режиме.

Способ решения:

- 1. Откройте меню настройки датчика на странице live video
- 2. Выберите настройки датчика> AE Meter Mode, из раскрывающегося списка выберите среднее значение.

# <span id="page-8-0"></span>**Спецификация**

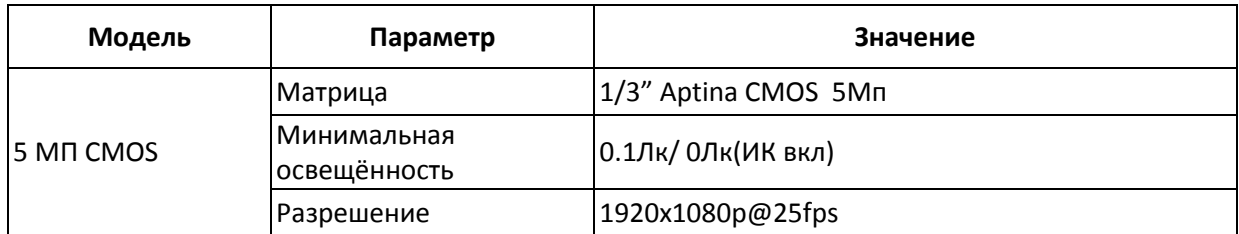

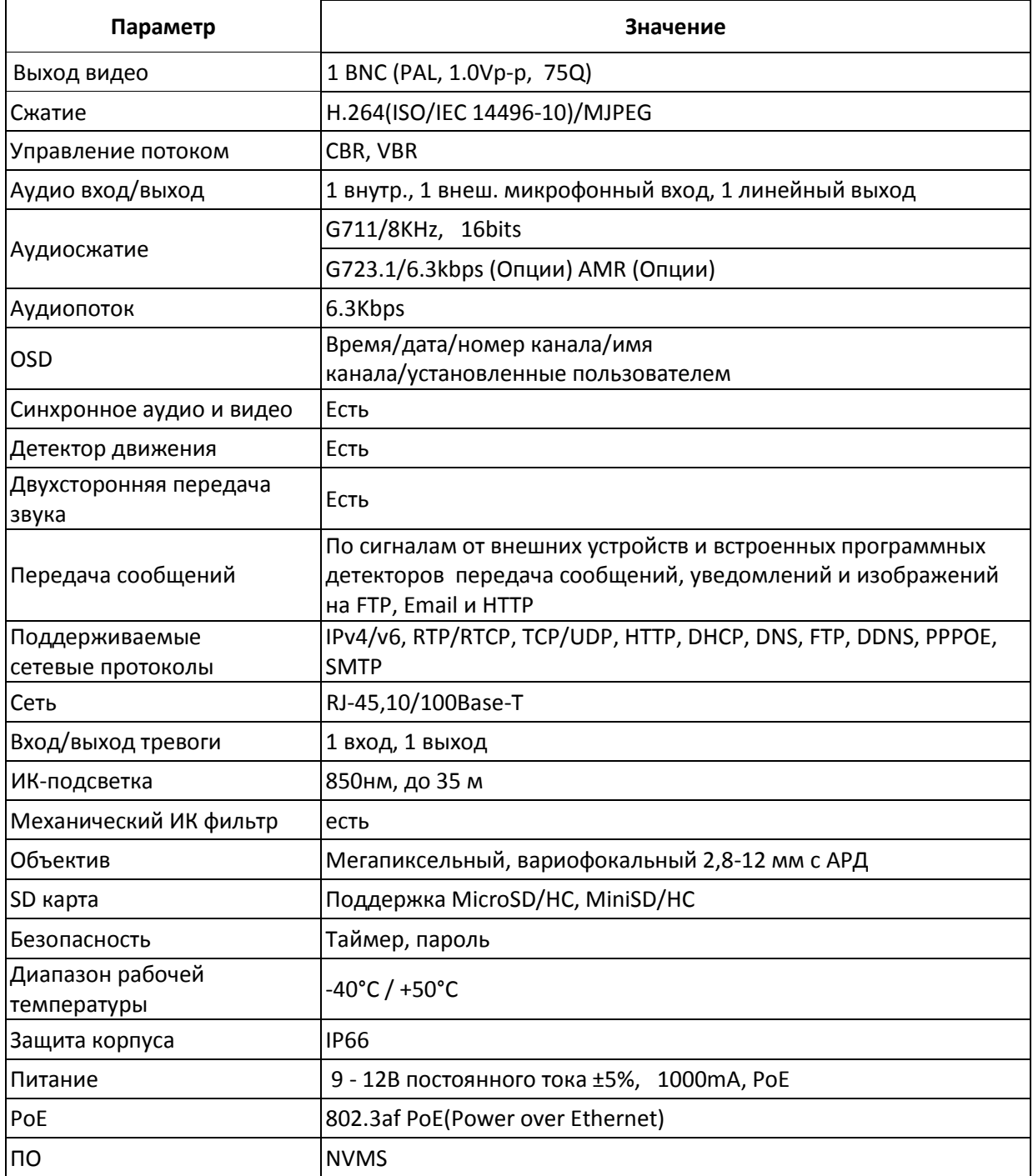